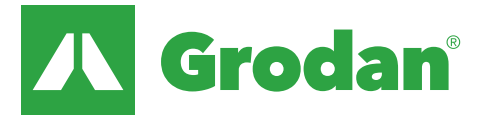

# Instruction software update 2.2.4

GroSens MultiSensor

To make use of the latest software models two actions are required:

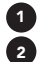

Updating your GroSens Smartbox

 Set the proper slab type for each of the defined irrigation sections

## V2.2.4 or higher

This version contains:

- An improved model for Water Content (WC)
- An improved model for EC
- Terms and conditions for GroSens › these have to be accepted to run the software (see picture on the right)
- Some bug fixes from older versions

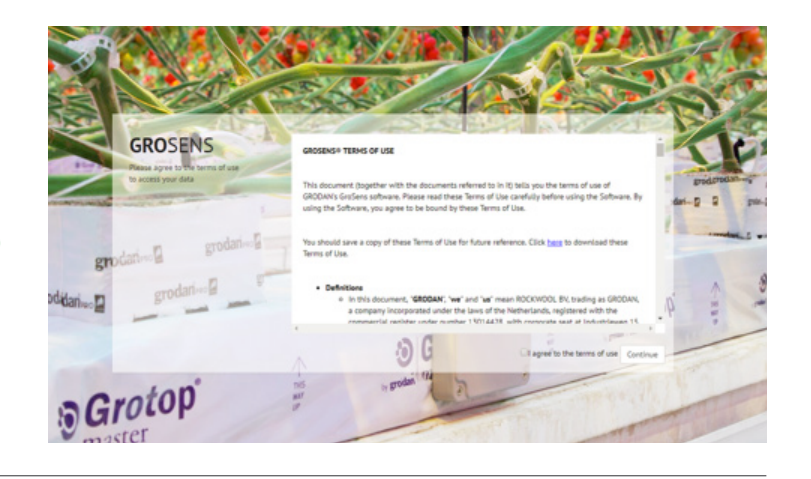

## 1 Updating your GroSens Smartbox

a. From any page on the GroSens software, click System › Update

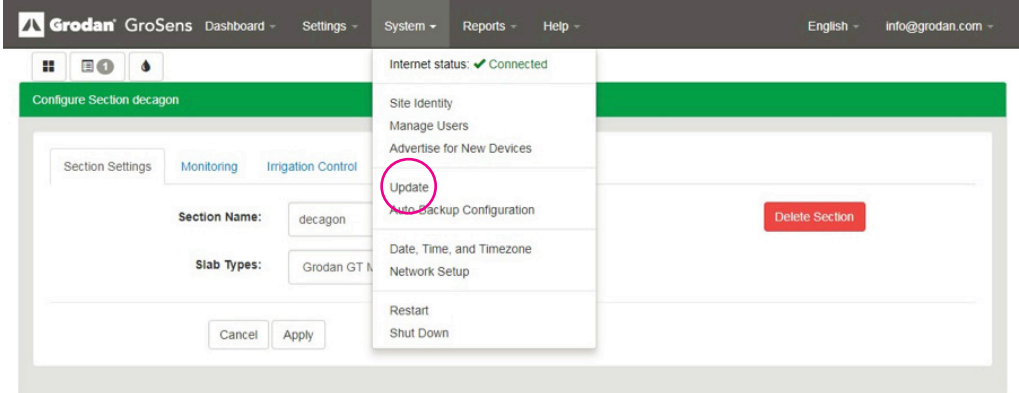

- b. The software will check for an update. If one is available, you will be prompted if you want to update the software
- c. The smartbox will automatically restart, please wait until this process is completed and the color of the 'update bar' is completely changed into blue.

## 2 Set the proper slab type for each of the defined irrigation sections

a. Go to the device page and click on the cogwheel of a section.

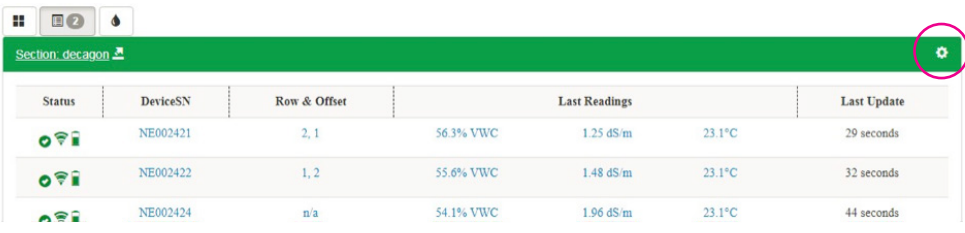

#### Instruction software update 2.2.4

- b. Click on the drop-down menu behind 'Slab Types' and select the proper slab type:
- c. Don't forget to click on 'apply' after selecting the proper slab type.

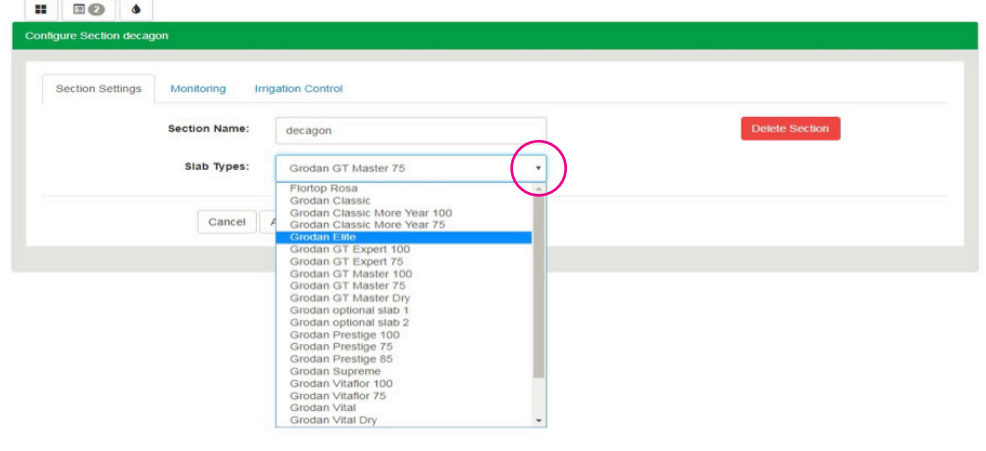

#### The new models will run via a cloud solution since these are rather sophisticated.

- Raw data is sent from the GroSens System to a cloud server (like your e-Gro app)
- In the cloud the correct WC and EC values are calculated
- The calculated WC and EC values are sent back and stored on the Smartbox.

To make use of the new models you have to be able to send data to a cloud server. If you run the e-Gro app you already do so. You can always check in the software if data is sent correctly (click on system) – see picture below (internet status: connected).

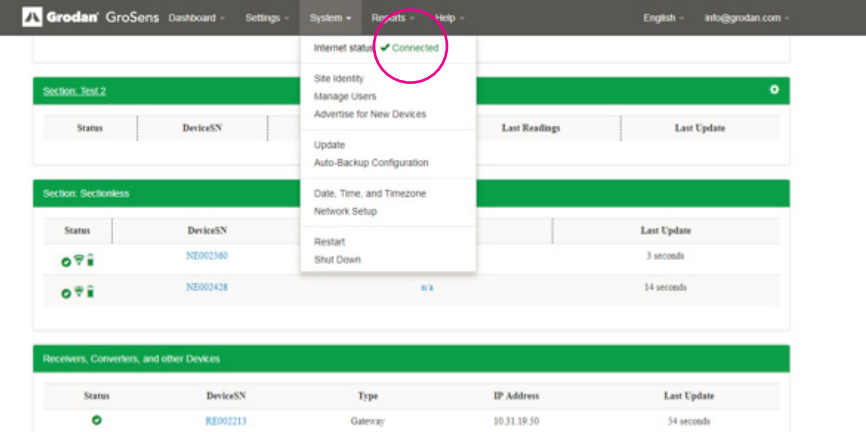

If you have a firewall protected environment but you want to make use of the new models, please ask your IT Specialist to set up the system accordingly to the description below:

- 1. e-Gro services at https://e-gro.grodan.com ip: 37.97.150.235 - port: tcp 443
- 2. Software updates at http://repos.decagon.com ip: 64.126.164.28 - port: tcp 80
- 3. VPN connection ip: 64.126.164.19 - port: udp 1194
- 4. VPN configuration portal at http://scriportal.decagon.com ip: 64.126.164.101 - port: tcp 80

Whitelist the URL's is best in case IP addresses of portals would change in future. If not possible then open the ports as mentioned in combination with the IP addresses.

### If the update won't install or you get an error message – please contact your local Grodan customer service department for further support.

#### Contact details local customer service departments

Customer Service Contact

- for North America:
- $t$  + 1-800-872-2476
- e GRODANNA.CS@grodan.com

#### Customer Service Contact

for Central & Eastern Europe and Export markets:

- $t +48223750784$
- e GRODANCEEEX.CS@grodan.com

#### Customer Service Contact

for North and Western Europe:

- $t +31 (0)475 353020$
- e GroSens@grodan.com